# Půjčovna nářadí – návod

# 1. Založení nového nářadí

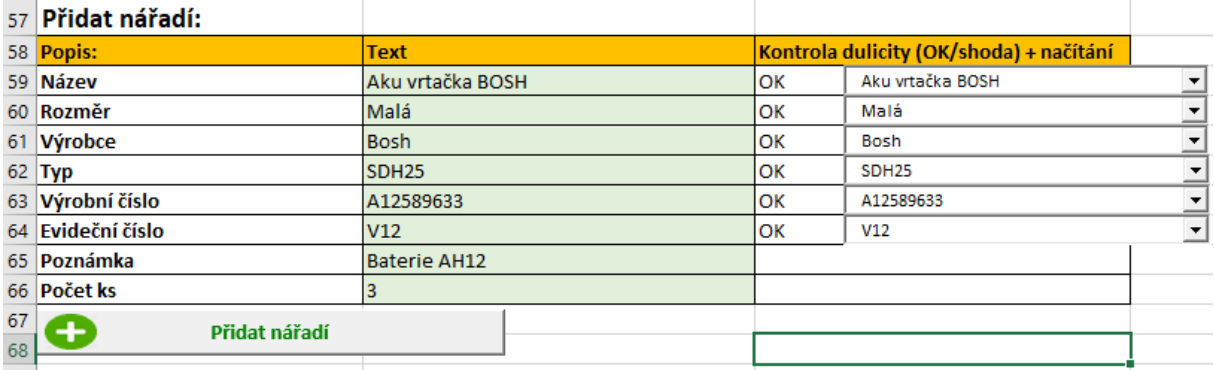

Pro založení nového nářadí do databáze slouží nabídka Přidat nářadí na řádku 57.

Vyplňují se zeleně podbarvené buňky. Excel sám kontroluje duplicitu s již založeným nářadím v databázi. Duplicita by vadila v případě všech šesti sledovaných kritérií. V případě až pěti shodných kritérií duplicita nevadí. Ve výběru nářadí se lze orientovat i podle jedné unikátní hodnoty (např. evidenční číslo nářadí).

Zároveň není třeba vyplňovat všechna kritéria.

Nářadí se přidá tlačítkem "Přidat nářadí" po vyplnění potřebných kritérií. Systém pojme až 3 000 záznamů nářadí.

# 2. Výběr a načtení nářadí

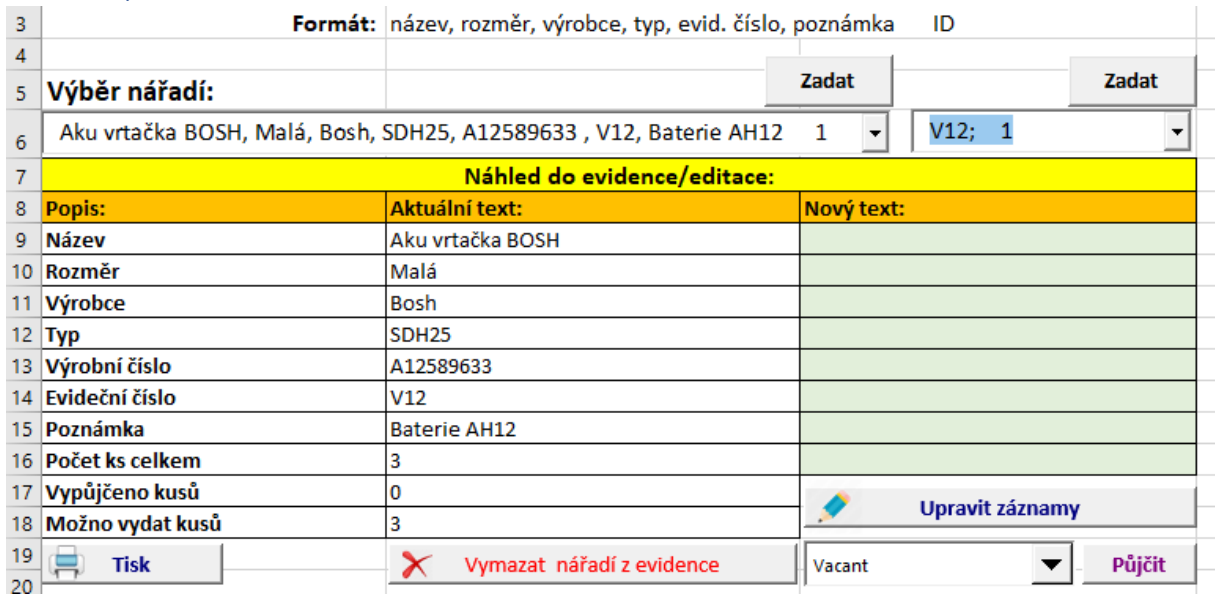

Výběr již založeného nářadí probíhá přes nabídku Výběr nářadí na řádku 5.

K výběru záznamu z databáze slouží dvě roletové menu na řádku 6. První roleta nabízí přehled založených položek ve formátu nadepsaném na řádku 3 (název nářadí, rozměr, …). Pokud preferujete jako unikátní hodnotu evidenční číslo, je rychlejší načíst nářadí přes druhou roletu. Do obou rolet je možné psát text (po smazání textu, který se načte).

Po zadání textu/nalistování z nabídky se stiskne tlačítko Zadat, čímž se nářadí načte do boxů níže. Nalistované zůstane vždy vybrané nářadí. Pokud v roletce nevidíte nějaké nářadí, posuňte výběr nahoru.

# 3. Editace záznamu a smazání nářadí z databáze

Ve stejné nabídce je možné přeeditovat záznam (viz zeleně podbarvené buňky "Nový text"), po vyplnění stisknout tlačítko "Upravit záznam".

Lze záznam i s výpůjčkami trvale smazat – tlačítko "Vymazat nářadí z evidence", ale až po vrácení všech vypůjčených kusů.

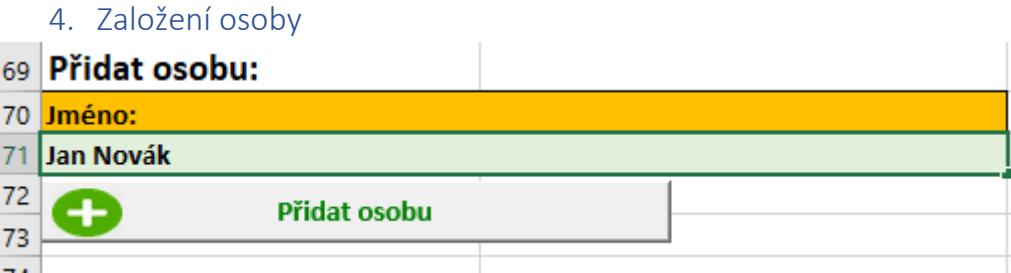

Na řádku 69 se přidává osoba – většinou zaměstnanec, který si pravidelně půjčuje nářadí, případně zákazník z ulice, jak je třeba.

Osoba se do databáze opět založí tlačítkem "Přidat osobu".

Pozor: Pokud je buňka označená (orámovaná), Excel osobu nepřidá. Pak stisknout tlačítko "Přidat osobu" znovu, dokud se text sám nesmaže.

5. Editovat osobu

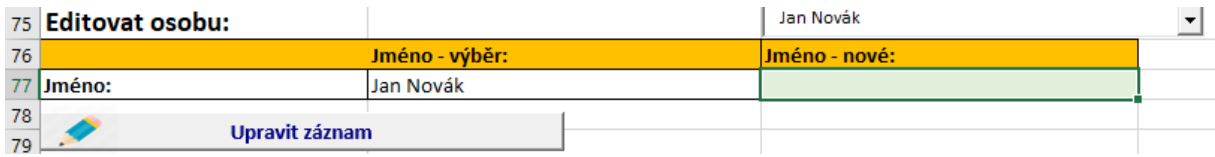

Každý záznam o osobě lze přepsat. Výpůjčky vždy zůstanou navázané a přejdou na novou osobu. Databáze pojme až 163 osob. Pak je možné již nevyužívané záznamy přepisovat.

Osobu je možné vymazat z evidence (po vrácení vypůjčeného nářadí) přes tlačítko "Vymazat osobu z evidence" na řádku 78 pod sloupcem "Výběr osoby" po nalistování dané osoby přes výběrovou roletku.

#### 6. Vypůjčení nářadí na osobu

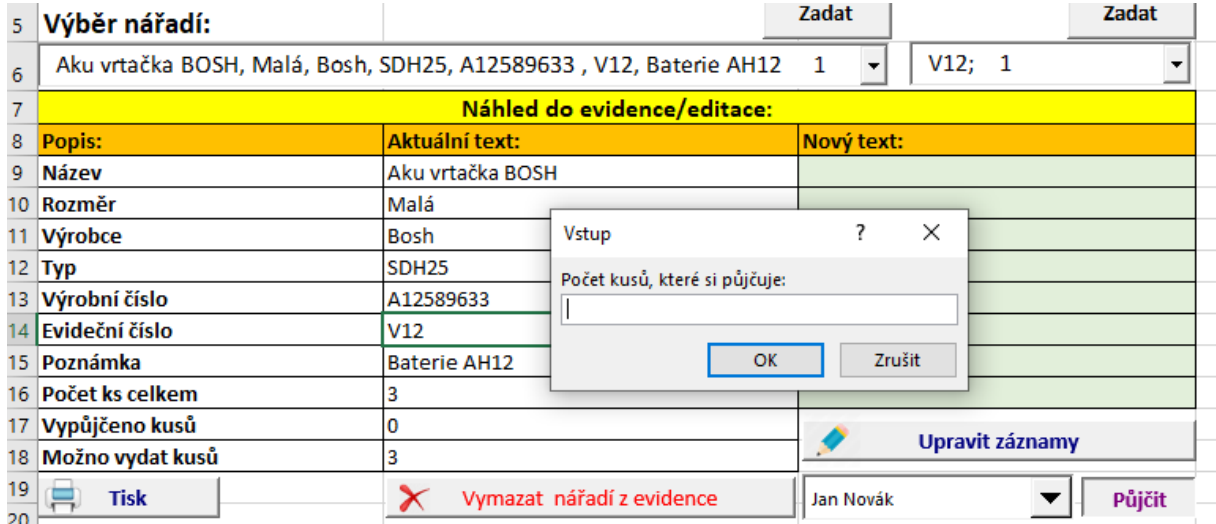

Pro půjčení nářadí nalistujte záznam výběrem na řádku 6.

Vpravo dole pod tabulku vyberete osobu z databáze, na kterou chcete nářadí půjčit a stisknete tlačítko "Půjčit".

Vyskočí okno s dotazem na kusy. Maximálně lze půjčit tolik, kolik je uvedeno na řádku 18 – "Možno vypůjčit kusů". Systém neumožní půjčku do mínusu.

#### 7. Vrácení nářadí podle osoby

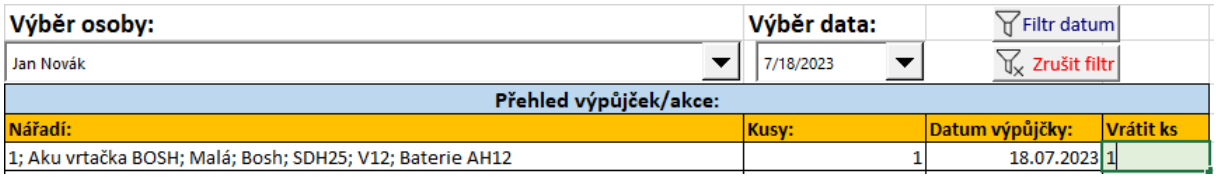

Přehled toho, co má daná osoba vypůjčené je ve sloupci "Výběr osoby". Výpůjčky lze dále filtrovat dle data vypůjčení.

Pokud osoba vrací vypůjčené nářadí, vyplní se kusy (zeleně podbarvené buňky) a pod tabulkou se stiskne tlačítko "Vrátit vybrané položky a kusy".

Je také možné vrátit vše, co má vybraná osoba vypůjčené – přes tlačítko "Vrátit vše, co má vypůjčené" a pak osobu například smazat.

Lze též vyexportovat výpůjčky do samostatného Excelu, nebo vytisknout formulář s výpůjčkami proti podpisu toho, kdo si půjčuje.

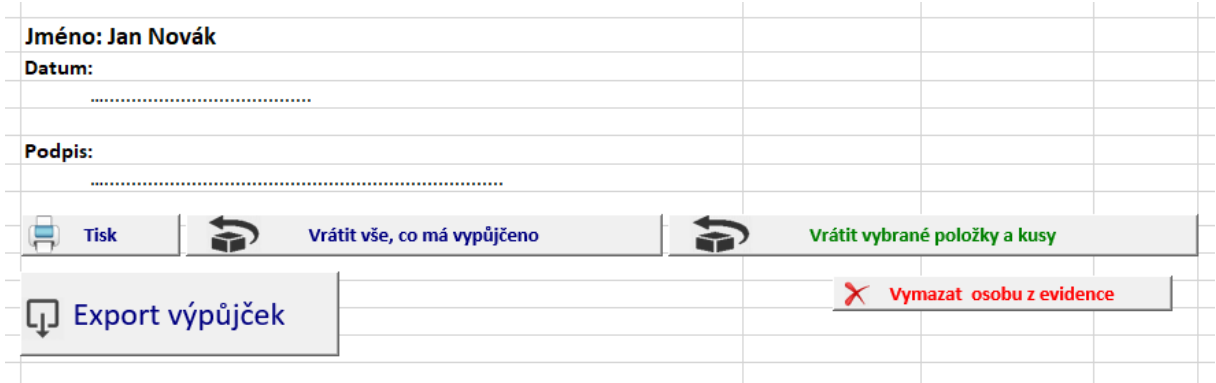

# 8. Vrácení nářadí podle nářadí

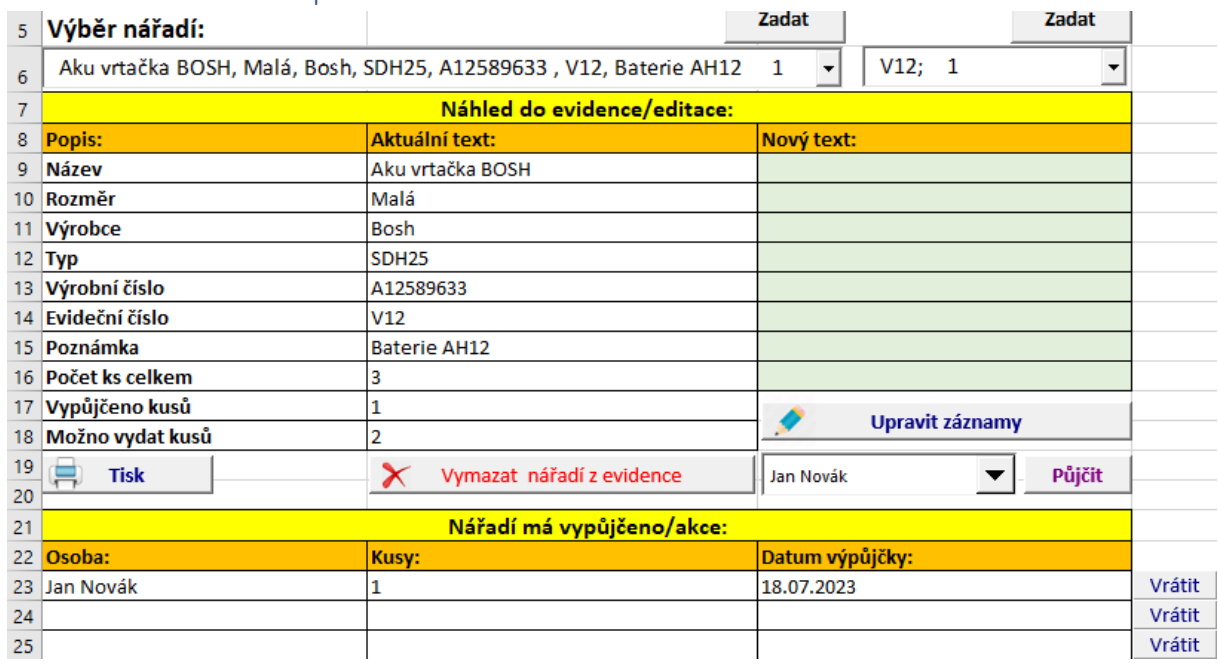

Po nalistování nářadí se pod výběrem objevují osoby. Vedle je tlačítko "Vrátit". Pak vrátíte nalistované nářadí od této jedné osoby, u které tlačítko stisknete.

#### 9. Obecné pravidlo dvou stisknutí tlačítka

Často je třeba tisknout tlačítka 2x. Prvním stiskem se odznačí vybraná buňka, druhým stiskem se provede akce. Je to vlastnost Excelu, se kterou bohužel nelze nic dělat.